# *14-зертханалық жұмыс.* **Internet Explorer және Outlook Express-пен жұмыс істеудің негізгі әдістері**

**Жұмыстың мақсаты:** Internet Explorer-мен жұмыс істеу және баптау дағдыларын алу. Outlook Express-пен жұмыс істеу және баптау дағдыларын алу.

**Қысқаша теориялық мәліметтер. Жүйені Интернетпен жұмыс істеу үшін баптау.**

Windows жүйесін Интернетпен жұмыс істеу үшін баптау интернетке қосылудың арнайы шебері көмегімен жүзеге асырылады. Бұл шебер Сіз бірінші рет желіде жұмыс істегіңіз келгенде және қандай да бір программаны, мысалы, Internet Explorerді, іске қосқан кезде автоматты түрде іске қосылады. Интернетте жұмыс істеуге арналған программаларды Windowsты жылдам іске қосу тақтасы көмегімен немесе Бас мәзір пәрменін қолдана отырып іске қосуға болатындығын еске саламыз. Интернет-шолғыш программасында электрондық поштамен жұмыс істеуге арналған белгіше бар.

Шеберді іске қосқаннан кейін экранда Интернетке қосылу әдісін таңдауға арналған алғашқы сұхбат пайда болады (14.1-сурет). Сіз барлық параметрлерді қолмен баптап, ол параметрлерді интернеттен де ала аласыз немесе дайын тіркеу жазбасын пайдалануға боласы. Тіркеу жазбасы -бұл Интернет провайдеріне қосылу үшін дайындалған Windows баптауларының жиынтығы. Қажет болған жағдайда бірнеше тәуелсіз тіркеу жазбаларын құруға болады.

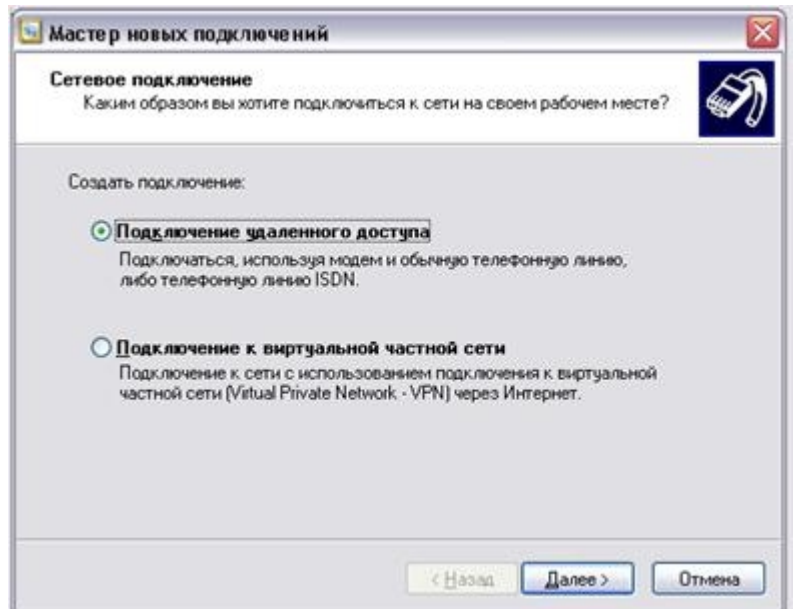

14.1-сурет. Қосылу әдісін таңдау

Автоматты түрде тіркеу жазбасын алу, әрине, ыңғайлы. Алайда, Windows XP Сіздің провайдеріңіз туралы білмейді. Сондықтан барлық параметрлерді қолмен орнату опциясын таңдау керек. Мұны істеу үшін ажыратып-қосқыштың қажетті қалпын таңдаңыз және орнатуды жалғастыру үшін **Әрі қарай** (Далее **-** Next) батырмасын басыңыз.

Шебердің сұхбат терезесі (14.1-сурет) Интернетке жергілікті желі немесе модем арқылы қосылатындығыңызды таңдауды ұсынады. Сіз ең алдымен модемді қолданатын шығарсыз, сондықтан тышқанмен тиісті қосқышты нұқып, **Әрі қарай** (Далее **-** Next) батырмасын басыңыз.

Жергілікті компьютерлік желінің интернетке қосылуын пайдаланғанда алдымен желі әкімшісінен Windows XP параметрлерін баптау туралы кеңес алу керек.

Интернетке кіру үшін модемді пайдаланғанда Сіз өзіңіздің географиялық орналасуыңызды көрсетіп, телефон желісінің ерекшеліктерін анықтауыңыз керек. Сондықтан, әрі қарай шебердің осы параметрлерді баптау үшін қолданылатын сұхбат терезесі пайда болады (сурет. 14.2). Ең алдымен, осы сұхбаттың ашылатын тізімінде өзіміз тұрған елімізді таңдауымыз керек. Содан кейін тиісті енгізу өрісіне Сіз өз қалаңыздың телефон кодын көрсетуіңіз керек. Егер сіздің Интернет провайдеріңіздің жабдықтары қажет болса, тасымалдаушы коды қолданылады. Әдетте, бұл сіздің қоңырауыңызға қызмет провайдері жабдықтарының жауабын қосу үшін қажет. Көптеген жағдайларда бұл код қажет емес екенін ескеріңіз. Егер біз кеңсе телефон станциясын қолданатын болсақ және қалаға шығу үшін нөмірді теру керек болса, осы нөмірді тиісті енгізу өрісіне енгізіңіз. Соңында телефон станциясы номерді терудің қандай түрін қолданатынын көрсету керек. Көп жағдайда импульстік теру қолданылады. Тоналды теруді заманауи сандық телефон станциясына қосылғанда пайдалануға болады. Орналасқан жер параметрлерін орнатқаннан кейін, жалғастыру үшін баптау сұхбатының **Әрі қарай** (Далее **-** Next) батырмасын басыңыз. **Телефон және модем** (Phone and Modem Options) сұхбат терезесі пайда болады (сурет. 14.2). Біз бұл сұхбатта ештеңені өзгертпейміз, бірақ жұмысты жалғастыру үшін **ОК** батырмасын басыңыз.

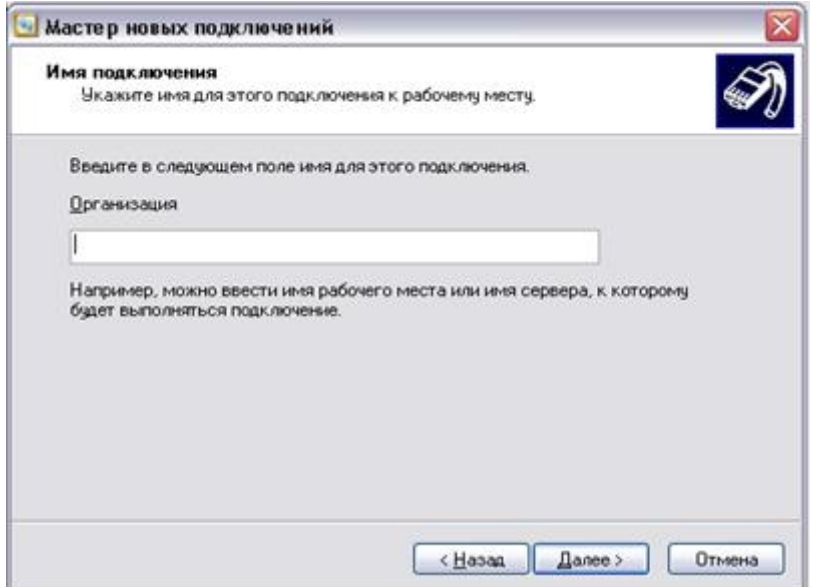

14.2-сурет. Орналасқан жері туралы мәліметтерді енгізу

Windows модем пайдалану үшін, ол қосылған және бапталған болуы тиіс. Егер бұл бұрын жасалмаса, қазір жабдықты орнату шебері іске қосылады және оның алғашқы сұхбат терезесі пайда болады (14.3-сурет). Орнату шебері компьютерге алдымен модем түрін автоматты түрде анықтауға сенуді ұсынады.

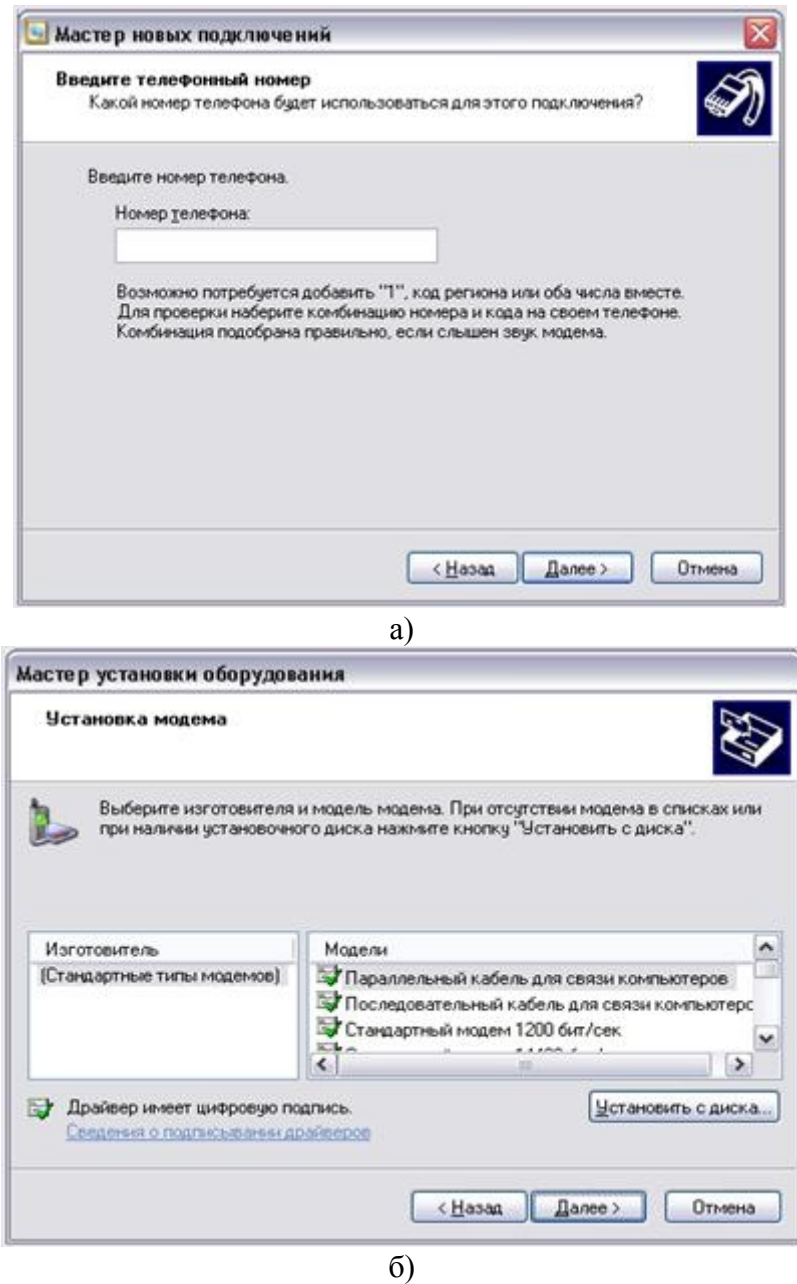

14.3-сурет. Тізімнен модемді таңдау

Егер сыртқы модем болса, оны қосу керек, содан кейін сұхбаттың **Әрі қарай** батырмасын басыңыз. Кейде модемді автоматты түрде анықтау процедурасы оның түрін көрсете немесе модемді таба алмайды. Егер Windows сізде **Стандартты модем** (Standard Modem) бар екенін анықтаса, онда орнату программасы осы модемнің түрін анықтай алмады деген сөз. Бұл жағдайда модеммен жұмыс істеу үшін тек стандартты командалар қолданылады, бұл сіздің модемнің барлық мүмкіндіктерін толығымен пайдалануға мүмкіндік бермейді. Сіз бұған келісе аласыз немесе модемді тізімнен өзіңіз таңдап, шебердің бірінші сұхбатында тиісті құсбелгіні қойып және **Әрі қарай** батырмасын басу арқылы таңдай аласыз (келесі). Егер модем әлі де анықталмаса, Сізден тағы да оны тізімнен таңдау сұралады (сурет. 14.3).

Сұхбатта өндірушілердің тізімі және модем модельдерінің тізімі бар. Алдымен өндірушілер тізімінде модемнің өндіруші фирмасын таңдаңыз, содан кейін

модельдер тізімінде оның моделін таңдаңыз. Модем модельдерінің атауларының сол жағында белгіше бар екенін ескеріңіз. Бұл модемнің жұмысы Windows XP жүйесінде сыналғанын білдіретін сандық қолтаңба белгішесі.

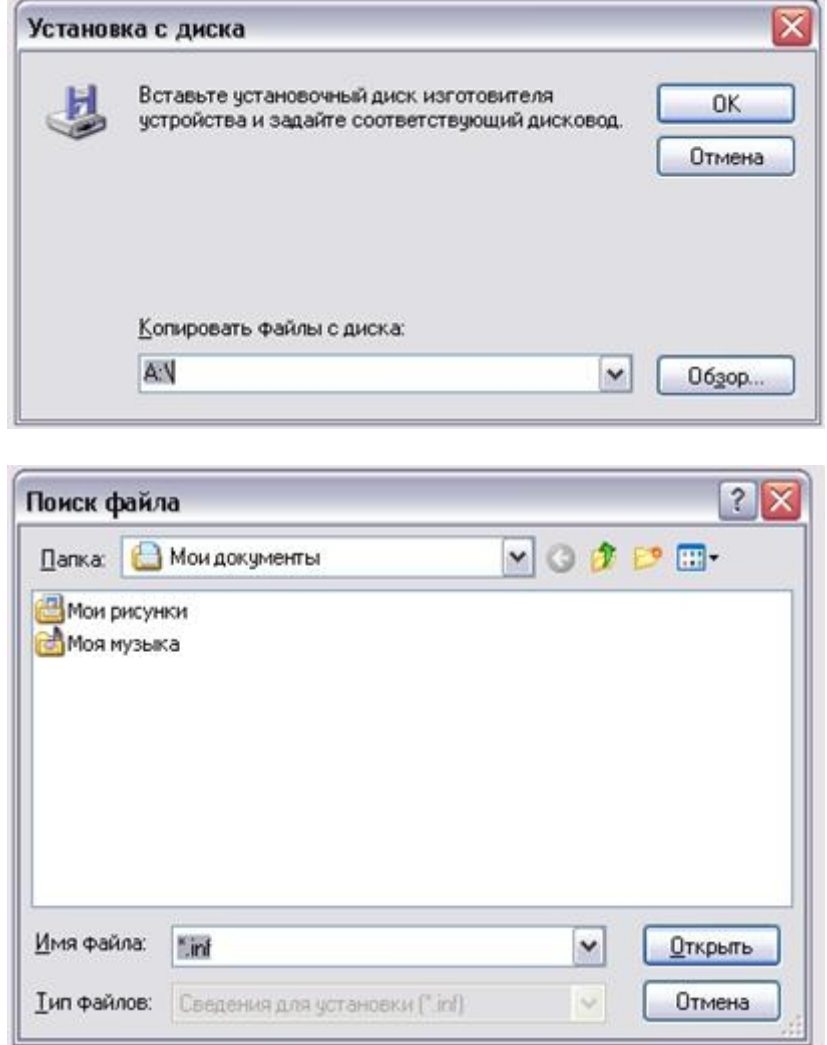

14.4-сурет. Дискіден орнату және файлды іздеу сұхбаттары

Егер тізімде Сіздің модем болмаса, онда модемнің жеткізілім жиынтығында болуы тиіс дискетаны немесе ықшам дискіні пайдалануыңыз керек. Егер модем жиынтығында дискета немесе ықшам диск болмаса, Windowsтың модемді стандартты деп анықтағанын мойындауға тура келеді. Болашақта қажетті драйверді Интернеттен табуға және модемді қайта орнатуға болады. Дискетаны пайдалану үшін **Дискіден орнату** (Have disk) батырмасын басыңыз. Бума мен дискіні таңдау сұхбатық терезесі пайда болады (14.4-сурет).

Модем жиынтығында болуы керек дискетаны салыңыз және сұхбатты жабу үшін **ОК** батырмасын басыңыз. Егер модем драйвері ықшам дискіде болса, енгізу өрісіндегі дискінің әрпін көрсетіп, **ОК** батырмасын басыңыз. Кез келген жағдайда файлды іздеуге арналған сұхбат терезесі пайда болады (сурет. 14.4). Егер Сіз көрсеткен дискіде модемді орнату үшін қажетті файлдар болса, онда олардың тізімі сұхбаттың орталық бөлігінде пайда болады. Қажетті файлды таңдап, файлды ашу және іздеу сұхбатын жабу үшін **Ашу** (Open)батырмасын басыңыз. Дискіде қандай модемдердің сипаттамасы бар екенін көрсететін жаңа сұхбат пайда болады (14.5 сурет).

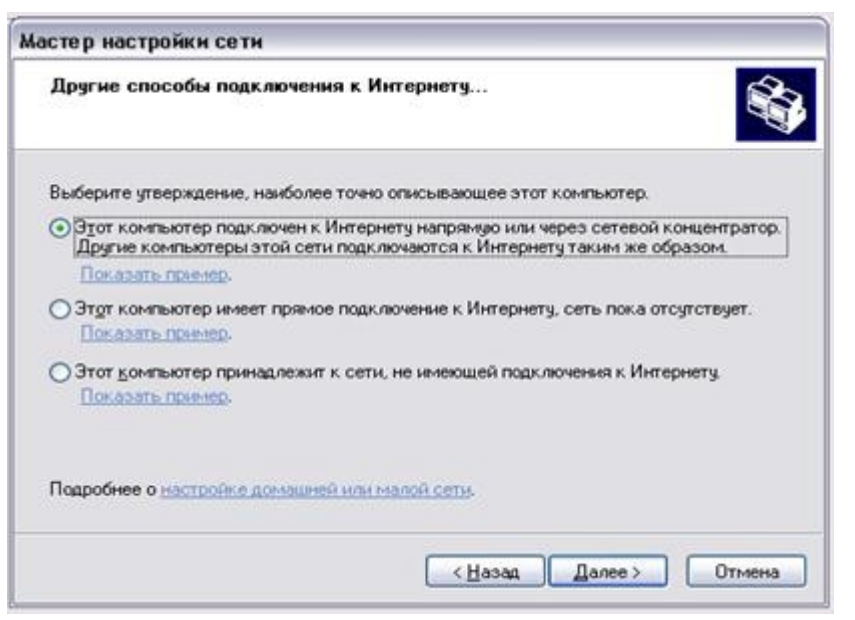

14.5-сурет. Модемді орнату үшін дискіні пайдалану

Бұл сұхбат алдыңғы модем моделін таңдауға арналған сұхбатқа ұқсас. Жақында шығарылған аппараттық драйверлердің көпшілігінде Microsoft сандық қолтаңбасы бар екеніне назар аударыңыз. Бірнеше жыл бұрын шығарылған жабдықтардың көпшілігінде мұндай қолтаңба жоқ, және әрі қарай Сіз бұл туралы ескертуді көресіз. Пайда болған тізімнен модемнің түрін таңдап, **Әрі қарай** батырмасын басыңыз. Келесі сұхбат пайда болады (14.5-сурет) және модемді қосу үшін портты таңдауды ұсынады.

Ауыстырып-қосышты **Таңдалған порттар** (Selected Ports) қалпына келтіріңіз, тізімнен модем қосылған портты таңдаңыз және **Әрі қарай** батырмасын басыңыз. Модемнің жұмыс жасауы үшін қажетті программаларды орнату басталады. Егер Сіз Microsoft емес, басқа модем өндірушісі жасаған драйверді қолдансаңыз, драйверде сандық қолтаңба болмауы мүмкін. Бұл жағдайда ескерту сұхбаты пайда болады. Бұл сұхбат, егер оны Microsoft сертификаттамаған болса, драйвердің жұмысына кепілдік берілмейтінін ЕСКЕРТЕДІ. Алайда, көп жағдайда модем драйвері сертификаттау болмаған кезде де сенімді жұмыс істейді, сондықтан бұл ескертуді елемеуге болады.<br>Орнатуды жалғастыру үшін **Жалғастыру** (Continue Anyway) батырмасын басыныз.

Қажетті программаларды компьютерге көшіруге байланысты қысқа үзілістен кейін жабдықты орнату шеберінің соңғы сұхбаты пайда болады.Осы сұхбатты жабу үшін аяқтауды білдіретін **Дайын** (Готово – Finish)батырмасын басыңыз.

Енді, модем орнатылғаннан кейін, жүйе модемді орнату және конфигурациялау үшін біз назарсыз қалдырған Интернетке қосылу шеберіне оралады. Интернетке қосылу шеберінің сұхбаты пайда болады (14.6-сурет). Бұл сұхбатта Сіз өзіңіздің Интернет-провайдеріңіздің телефон нөмірін көрсетіп, қажет болған жағдайда қосымша параметрлерді баптауыңыз керек. Тиісті енгізу өрістеріне телефон коды мен интернет провайдерінің нөмірін енгізіңіз. Қаланың кодын көрсетуді ұмытпаңыз және интернет-провайдермен байланыс орнату программасы қалааралық телефон

байланысын қолдана отырып қоңырау шалады деп қорықпаңыз. Егер осы өрістегі қала коды Сіздің орналасқан жеріңізді орнатқан кезде көрсетілген кодпен сәйкес келсе (14.2-сурет), онда қалааралық байланыс қолданылмайды. Заманауи интернет провайдерлердің көпшілігі қосылу үшін қосымша параметрлерді көрсетуді талап етпейді. Бірақ қажетті ақпарат қосылған кезде автоматты түрде тікелей алынады. Кейбір басқа жеткізушілермен жұмыс істеу үшін қосымша параметрлерді баптау қажет болады.

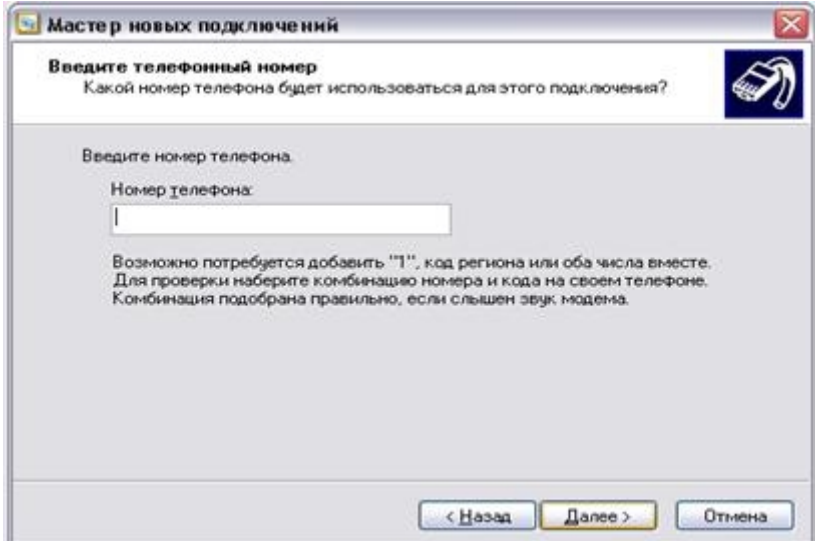

14.6-сурет. Қосылу үшін қажетті мәліметтер

Интернет қызметтерін жеткізушіге қосылу параметрлерін баптау ерекшеліктерін **Қосымша** (Advanced) батырмасы арқылы көрсетуге болады. Екі қыстырма беті (қойындысы) бар Қосымша параметрлер сұхбатын ашу үшін осы батырманы басыңыз. Тиісті қойындыны ашу үшін тышқанның көмегімен **Қосылым** (Connection) қойындысын нұқыңыз.

Бұл қойындыда интернет провайдерімен байланыс протоколы, сондай-ақ қосылу процедурасы бапталады (теңшеледі).

Бұл процедура атау, пароль және басқа параметрлерді енгізуге арналған пәрмендер тізбегін білдіреді. Интернет-провайдерлердің басым көпшілігі РРР хаттамасы бойынша жұмыс істейді және кіру процедурасын қажет етпейді. Сондықтан осы қойындыда, ең алдымен, Сізге ештеңе өзгертудің қажеті жоқ.Қосымша қосылым параметрлері сұхбатының тиісті қойындысына өту үшін тышқанмен **Адрестер** (Addresses) мекенжайлар қойындысын нұқыңыз. **IP Адресі** (IP Address) Басқару элементтері тобы Сіздің интернеттегі мекен-жайыңызды анықтайды. Дұрысында, Интернеттегі мекен-жайыңызды қызмет провайдері автоматты түрде тағайындайды және бұл жағдайда үнсіз келісім бойынша ұсынылған ажыратып-қосқыштың қалпын өзгерту қажет емес. Алайда, кейде Сізге тұрақты мекен-жай бөлінуі мүмкін. Бұл жағдайда ажыратып-қосқышты **Әрдайым қолданылады** (Always use the following) күйіне тұрақты орнату керек және енгізу өрісінде қызмет жеткізушісінен алынған сізге бөлінген мекенжайды енгізіңіз. Басқару элементтері тобы **DNS серверінің адресі (DNS Server Address)** адамдар пайдаланатын символдық мекен-жайларды компьютерлер пайдаланатын сандық мекен-жайларға түрлендіретін интернеттегі

орындардың мекен-жайларын анықтайды. Үнсіз келісім бойынша, DNS мекенжайын қызмет провайдері автоматты түрде тағайындайды. Кейбір интернет-провайдерлер мұндай қызметті ұсынбайды, бірақ сізге DNS серверлерінің нақты мекен-жайларын айтады. Бұл жағдайда Сіз қосқышты **Әрдайым қолданылады** (Always use the following) етіп орнатуыңыз және енгізу өрістеріне негізгі және қосымша серверлердің мекен-жайын енгізуіңіз керек. Қосымша параметрлерді орнату аяқталғаннан кейін сұхбатты жабу үшін **ОК** батырмасын басыңыз, содан кейін орнатуды жалғастыру үшін **Әрі қарай** батырмасын басыңыз. Аты мен паролін енгізу сұхбаты пайда болады. Интернет провайдеріне қосылу үшін жеке идентификаторыңыз бен пароліңізді білуіңіз қажет. Сондай-ақ, Сіз бұл ақпаратты интернет-провайдерден алып, тиісті енгізу өрістеріне енгізуіңіз керек. Енгізу кезінде пароль жұлдызша түрінде көрсетілетініне назар аударыңыз. Сонымен қатар, парольді енгізу кезінде енгізілген таңбалардың регистрі маңызды. Мысалы, **пароль** мен **Пароль** әртүрлі. Есіңізде болсын,пернетақтаның ағымдағы жағдай-күйі (жұмыс режімі) де маңызды, мысалы, қай тілде (әліпбиде) теріп отырғаныңыз.

Пайдаланушының аты мен паролін енгізгеннен кейін жалғастыру үшін **Әрі қарай** батырмасын басыңыз. Келесі шебер сұхбаты пайда болады. Бұл сұхбат интернетке қосылудың атауын анықтауға арналған. Сіз қосылыстың ерікті атауын орната аласыз. **Әрі қарай** (Next) батырмасын басқаннан кейін жаңа тіркеу жазбасы құрылады және Интернетке қосылу шеберінің соңғы сұхбаты пайда болады. Егер Сіз бірден Интернетке қосылғыңыз келмесе, осы сұхбаттағы құсбелгіні алып тастаңыз.

Сұхбатты жабу үшін аяқтауды білдіретін **Дайын** (Готово – Finish) батырмасын басыңыз. Шебердің жұмысы аяқталды, және енді интернетпен жұмыс істеу үшін керек программаларды пайдалану қажет болған кезде Интернет жеткізушісімен байланыс орнатылады.

## **Бүкіләлемдік ғаламторға саяхат**

Бүкіләлемдік ғаламторға саяхаттау үшін Интернет-шолушылар қолданылады. Windows XP құрамына осындай бірнеше программалара кіреді. Біріншіден, Бұл Internet Explorer. Осы программаның көмегімен қалай саяхаттауды қарастырайық. Алдымен Internet Explorer программасын іске қосу керек. Мұны жылдам іске қосу тақтасындағы белгішені нұқу немесе Windows Негізгі мәзірінен қажетті пәрменді таңдау арқылы жасауға болады.программа іске қосылады және егер сіз Интернетке қосылмаған болсаңыз, желіге қосылмай веб-бетті жүктеу мүмкін еместігі туралы сұхбаттық хабарлама пайда болады (14.7-сурет).

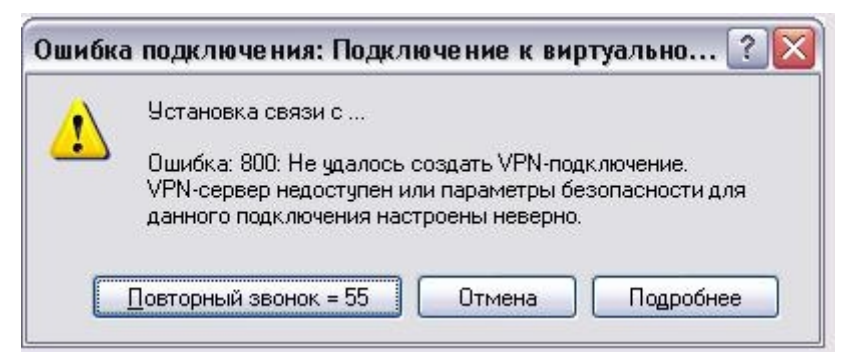

14.7-сурет . Ескерту

Біз әзірге Интернетке қосылмай тұра тұрамыз, сондықтан **Автономды** (**Автономно** – Stay Offline) батырмасын басыңыз. Экранда Internet Explorer программасының жұмыс терезесі пайда болады. Жұмыс терезесінің негізгі элементтерін қарастырыңыз. Басқа программалардағы сияқты, терезенің жоғарғы жағында тақырып, мәзір және құралдар тақтасы бар. Құралдар тақтасы жолағының астында Сіз қарап шыққыңыз келетін беттің мекенжайын енгізу өрісі бар. Программа терезесінің орталық бөлігі қазіргі уақытта ашық веб-бетті көрсетуге арналған. Күй жолағы Internet Explorer программасының қазіргі уақытта орындайтын әрекеттерін көрсетуге арналған. Мысалы, бұл жолда ағымдағы жүктелген беттің мекен-жайы, қазіргі уақытта орындалатын әрекет, сондай-ақ прогресс-индикатор – ағымдағы операцияның аяқталу дәрежесі туралы ақпарат беретін индикатор көрсетіледі.

Бүкіләлемдік ғаламтормен жұмыс істеудегі негізгі ұғымдардың бірі – Web-бет ұғымы. Мұндай бет деп мәтіннен басқа графикалық кескіндерді, дыбыстық және бейнені қамтитын құжатты танитын боламыз. Web-бетте басқа беттерге немесе пошта жәшіктеріне сілтемелер болуы мүмкін. Әдетте сілтемелер құжатта түспен немесе астын сызумен ерекшеленеді. Сілтеменің үстінен өтіп бара жатқан тінтуір меңзері пішінін қолдың стильдендірілген бейнесіне өзгертеді. Web-беттерді қарауға арналған программаның жұмысы әрқашан **үй беті** (домашняя страница) деп аталатын арнайы бетті жүктеуден басталады (ағылшын тілінде – Home page). Сізге қажет бетке өту оның мекен-жайын осы өріске енгізу арқылы жүзеге асырылады. Мекенжайды енгізу **Өту** (Переход – Go) батырмасын басқаннан кейін аяқталады. Егер жүктелген бетте сілтемелер болса, онда кейін олардың көмегімен басқа беттерге өтуге болады.<br>Автономды қызмет ету мерзімі кезінде Интернетке қосылу үшін алдымен

программаның жұмыс режимін өзгерту керек. Ол үшін **Файл \* Автономды жұмыс** (File \* Work Offline) мәзір пәрменіндегі құсбелгіні алып тастаңыз. Енді мекен-жай өрісіне қажетті беттің мекен-жайын енгізіп, мекен-жай өрісінің оң жағындағы **Өту** (Go) батырмасын басыңыз. Тағы да бетті жүктеу мүмкін еместігі туралы ескерту сұхбаты пайда болады (сурет. 14.7). **Қосылу** (Connect) батырмасын бассаңыз, қосылым параметрлерін баптау сұхбаты пайда болады.

Бұл сұхбаттың енгізу өрістері бұрын жасалған интернетке қосылу параметрлеріне сәйкес толтырылып қойылған. Алайда, Сіз қосылымның аты мен паролін өзгерте аласыз, сондай-ақ, егер олар бірнешеу болса, басқа қосылымды таңдай аласыз. Барлық өрістердің дұрыс толтырылғанына көз жеткізгеннен кейін **Қосылу** (Connect) батырмасын басыңыз. Интернет-провайдермен байланыс процесі басталады, оның соңында сұхбат жоғалады және Windows тапсырмалар тақтасының оң жағында байланыс орнатылғанын білдіретін белгіше пайда болады. Қосылым күйі сұхбатын ашу үшін осы белгішені тышқанмен екі рет нұқыңыз. Бұл сұхбат терезесінде желіге қанша уақыттан бері қосылғаныңызды, интернеттен қанша ақпарат алынғанын және қандай көлемде ақпарат жіберілгенін және басқа да пайдалы ақпарат көрсетіледі. **Ажырау** (Disconnect) батырмасын басу арқылы кез келген уақытта қосылымды үзе аласыз. **Жабу** (Close) батырмасын бассаңыз, Сіз сұхбатты тағы да көрсету (индикация) тақтасындағы белгішеге кішірейтесіз. Енді Web-беттерді қарауға кірісуге болады.

Интернетке қосылғаннан кейін Internet Explorer программасының терезесінде Web бет пайда болады. **Адрес** (Address) өрісіне Сізге қажетті Web-беттің мекен-жайын енгізіп, мекен-жай өрісінің оң жағындағы **Өту** (Go) батырмасын баса аласыз. Сондай-ақ, Сіз өзіңізді қызықтыратын сілтемелерді басу арқылы басқа бетке де өте аласыз. Беттердің мекен-жайларын көрсетіп, және сілтемелер бойынша өту арқылы Сіз бүкіл Интернетті саяхаттай аласыз. Егер Сіз компьютерге жүктелген кезде бетті қарау туралы ойыңызды өзгерткен болсаңыз, онда құралдар тақтасындағы **щ** тоқтату батырмасын басу арқылы бұл үдерісті тоқтата аласыз.

Internet Explorer бұрын енгізілген мекен-жайларды есте сақтайды және Сіздің мекенжайды қайта енгізбестен бұрын қаралған беттерге оралуыңызға болады. Егер сіз ағымдағы Интернетпен жұмыс істеу сеансында бұрын қаралған беттерге оралғыңыз келсе, құралдар тақтасындағы батырмаларды қолдана аласыз. Бұл батырмалар бір қадамға, яғни Сіз бұрын қараған алдыңғы немесе кейінгі беттерге ауысады. Бірнеше бетке алға немесе артқа өту үшін батырмалардың жанында орналасқан **q** батырмаларын пайдалану керек. Оң жаққа қарай орналасқан батырманы басыңыз. Қаралған беттердің тізімі пайда болады. Бұл сілтеме бойынша өту емес екенін ескеріңіз. Internet Explorer программасы Сіздің орныңызға (Сіз үшін) **Адрес** (Address) өрісіне қажетті мекенжайды ауыстырып, қояды. Егер сіз ағымдағы байланыс сеансында ғана емес, бұрын болған беттерге қайта кіргіңіз келсе, өрістің оң жағындағы батырманы қолданыңыз мекен-жай (Address).

Интернетте ақпарат көп болғандықтан, желіде ақпаратты іздеу мүмкіндігі маңызды. Оны іздеуді жеңілдететін мамандандырылған іздеу жүйелері бар. Іздеу жүйесі – бұл көптеген Web-беттердің ішінен қажетті ақпаратты табуға көмектесетін интернеттегі орын. Ресейде осындай бірнеше жүйе бар және программа бұл туралы біледі. Internet Explorer көмегімен ақпаратты іздеу үшін құралдар тақтасындағы **Іздеу** (Поиск – Search) батырмасын басыңыз. Бұл жағдайда жұмыс терезесінің сол жағында іздеуге арналған фразаны (ізделетін сөз немесе сөз тіркесін) орнататын басқару элементтері тобы пайда болады. Интернеттегі іздеу **Жолсерікте** (Проводник) файлдарды іздеуге ұқсас.

Интернет шолушысының жұмысын аяқтау үшін программаның жұмыс терезесінің жоғарғы оң жақ бұрышындағы **X** батырмасын басыңыз. Егер енді бір де бір программа Интернетпен жұмыс істемесе, өшіру сұхбаты пайда болады. Егер желідегі жұмысты жалғастырғыңыз келсе, **Ажыратпаңыз** (Не отключаться – Stay Connected) батырмасын басыңыз. Кері жағдайда **Өшіру** (Отключиться – Disconnect Now) батырмасын басу керек.

## **Электрондық хаттарды жөнелту және қабылдау**

Электрондық пошта арқылы берілетін ақпарат өте әртүрлі болуы мүмкін. Сіз мәтінді, программаларды, суреттерді, дыбыстарды жібере аласыз. Электрондық пошта хабарламаны әлемнің кез келген нүктесіне санаулы минуттар ішінде жеткізеді. Windows XP жүйесі құрамында Outlook Express деп аталатын электрондық поштамен жұмыс істеуге арналған программа бар.

Бұл программаны іске қосу үшін Windows тапсырмалар тақтасында орналасқан **Jr** белгішесін нұқыңыз немесе Windows Бас мәзірінен тиісті пәрменді таңдаңыз. Егер

сіз Internet Explorer программасымен жұмыс жасасаңыз, интернет-шолғыштың құралдар тақтасындағы батырманы басу арқылы Outlook Express программасын іске қосыңыз. Егер сіз электрондық пошта программасын бірінші рет іске қоссаңыз, электрондық пошта параметрлерін баптау шебері іске қосылады. Бұл шебердің алғашқы сұхбаты Сізге атыңызды енгізуді ұсынады (14.8-сурет). Бұл сұхбатта Сізбен интернеттегі хат алмасатын серіктестеріңіз қатынасатын атыңызды енгізуіңіз керек. Әдетте бұл өрісте әркім өзінің аты-жөнін жазады. Егер сіз шетелдік корреспонденттермен хат алмасуды жоспарласаңыз, онда латын әріптерін қолданған дұрыс. Ресей бойынша хат алмасу үшін сіздің атыңызды орыс тілінде жазғаныңыз жөн. Аты-жөніңізді енгізгеннен кейін келесі сұхбатты ашу үшін **Әрі қарай** (Далее – Next) батырмасын басыңыз (14.8-сурет).

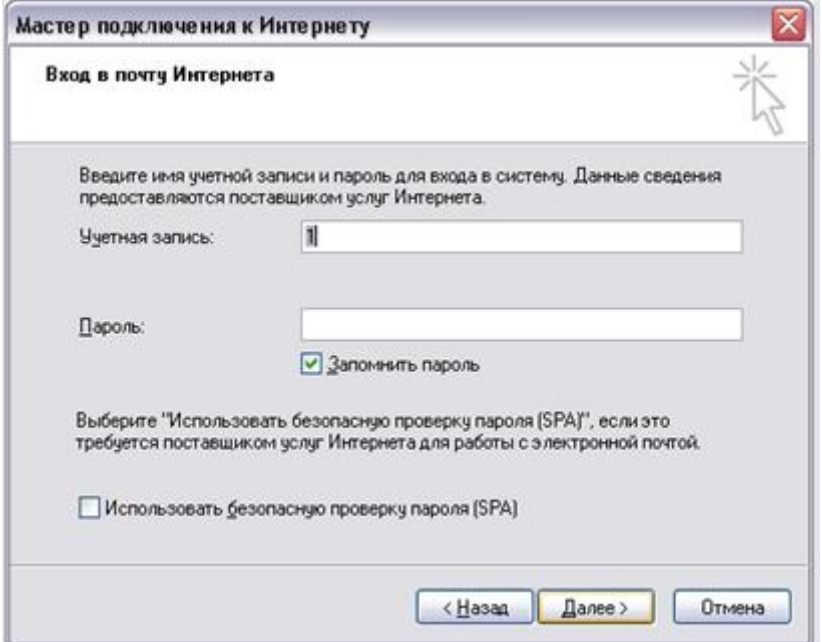

14.8-сурет. Аты мен мекен-жайын енгізу сұхбаттары

Бұл сұхбат ортасында Сіздің электрондық поштаның мекенжайларын алуыңыздың әртүрлі нұсқаларын анықтайтын ажыратып-қосқыш бар. Көптеген интернет қызметін жеткізушілер сол провайдерлерге тіркелген кезіңізде Сізге электрондық пошта мекенжайын ұсынады. Егер Сіз осы мекенжайды пайдаланғыңыз келсе, онда ажыратып-қосқыштың жоғарғы күйін таңдаңыз және өріске интернет-провайдерден алынған электрондық пошта мекенжайын енгізіңіз.

Сіз ақысыз электрондық пошта мекенжайын интернет қызметін жеткізушілерден басқа жерден де ала аласыз. Интернетте осындай қызмет көрсететін көптеген компаниялар бар. Егер сіз осындай мекенжайды алғыңыз келсе, онда ажыратып қосқыштың төменгі күйін белгілеңіз және тізімнен осындай қызмет ұсынатын компаниялардың бірін таңдаңыз. Кез келген жағдайда да, электрондық пошта мекенжайын енгізгеннен кейін **Әрі қарай** (Далее – Next) батырмасын басыңыз.

Электрондық пошта параметрлерін баптау шеберінің кезекті сұхбаты пайда болады (14.9-сурет). Электрондық пошта мекенжайынан басқа, провайдер сізге поштаны қабылдау және жөнелту үшін қажетті серверлер атауларын ұсынуы керек. Кәдімгі хатты жіберу үшін пошта бөлімшесінің индексін көрсету керек деген аналогияны келтіруге болады. Интернет-провайдердің мүмкіндіктерінен тәуелді поштаны қабылдау үшін **РОРЗ** немесе **IMAP** серверлері пайдаланылуы мүмкін. **Кіріс пошта сервері** (Сервер входящих сообщений Incoming mail Server) тізімінен тиісті элементті таңдап, енгізу өрісінде оның атын теру керек.Поштаны жөнелту үшін **SMTP** сервері қолданылады және сұхбатта оның атын енгізу үшін тиісті өріс қарастырылған. Көбіне поштаны қабылдау және жіберу үшін сервер атаулары бірдей болуы мүмкін. Бұл жағдайда екі өріске де бір ғана атау енгізу керек. Электрондық пошта параметрлерін көрсеткеннен кейін келесі сұхбатты ашу үшін осы сұхбаттың **Әрі қарай** (Далее – Next) батырмасын басыңыз (14.9-сурет).

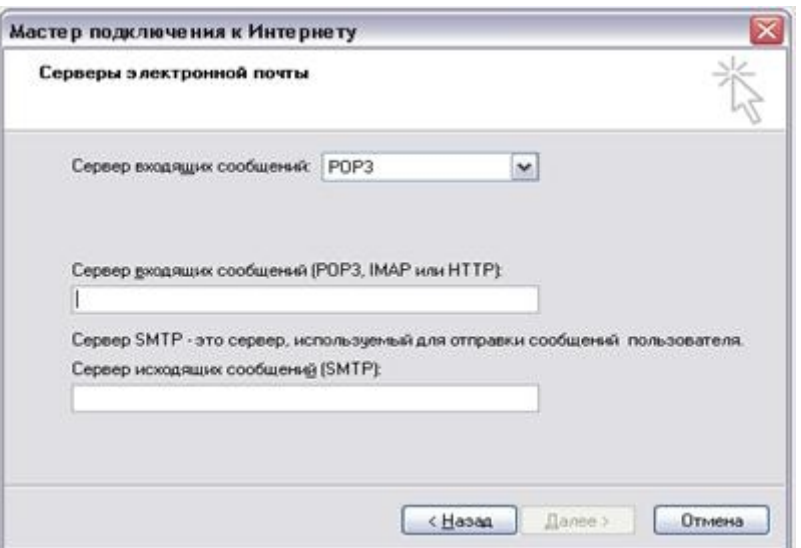

14.9-сурет. Пошта үшін сервер атауын енгізу сұхбаты

Бұл сұхбат пошта жәшігіне қолжетімділік үшін қажетті идентификатор мен парольді енгізуге арналған. Бұл деректерді де Сіз Интернет-провайдеріңізден алуыңыз керек. Әдетте поштаға кіру үшін берілетін идентификатор мен пароль интернет қызметін көрсететіндерге қосылу үшін қажет ұқсас көрсеткіштермен бірдей болып келеді, бірақ кейбір жағдайларда электрондық пошта идентификаторы басқаша болуы мүмкін.**Тұтынушының аты** (Account Name) және **Пароль** (Password) енгізу өрістеріне алынған атау мен парольді (құпия сөзді) енгізіңіз. Болашақта ол автоматты түрде қолданылуы үшін **Парольді есте сақтау** (Remember Password) құсбелгісін тағайындап қойған жақсы. Егер сіздің компьютеріңізде бөтен адамдар жұмыс істейтін болса, онда Сіздің поштаңызбен тек өзіңіз ғана жұмыс істей алуыңыз үшін парольді сақтамағаныңыз жөн. Параметрлерді енгізіп болғаннан кейін **Әрі қарай** (Далее – Next) батырмасын басыңыз.

Шебердің Интернетке дереу қосылуды ұсынатын соңғы сұхбаты пайда болады. Біз қазір олай етпейміз, сондықтан тиісті құсбелгіні алып тастап, **Дайын** (Готово – Finish) батырмасын басыңыз.

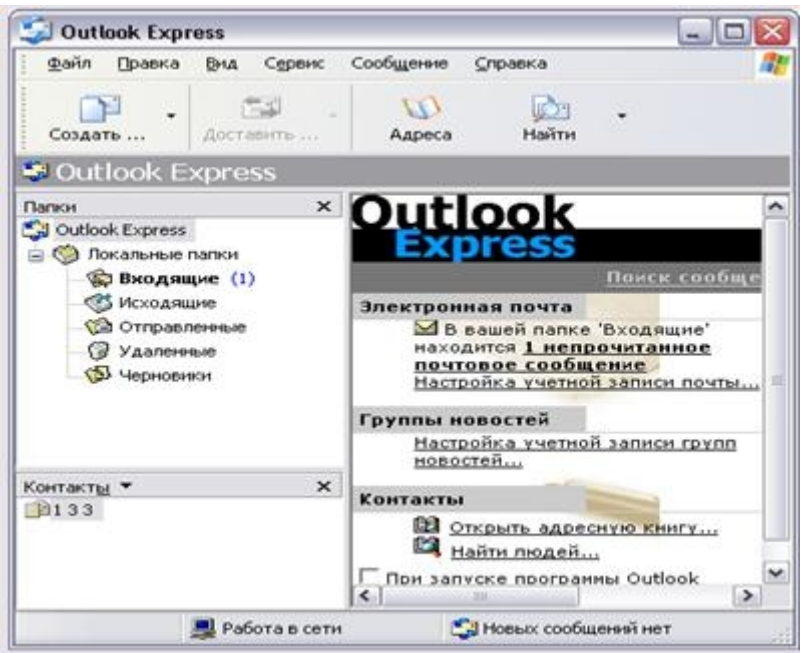

14.10-сурет. Outlook Express жұмыс терезесі

Шебердің жұмысы аяқталады және Outlook Express программасының жұмыс терезесі пайда болады. Бұл программа Сізге электрондық поштамен, жаңалықтармен немесе мекен-жай кітабымен жұмыс істеуге мүмкіндік береді. Сіз хаттарды қабылдай, құрай және жібере аласыз. Программа іске қосылғаннан кейін пайда болған терезеде Сізден жұмыс режимін таңдау сұралуы мүмкін. Осы жұмыс режиміне өту үшін тышқанмен **Электрондық пошта** (Е-mail) сілтемесін нұқыңыз. Енді Outlook Express программасының жұмыс терезесінің элементтерін қарастырамыз (14.10-сурет).

Терезенің тақырыбы, мәзір және құралдар тақтасы Windows басқа программаларының ұқсас элементтері сияқты. Құралдар тақтасының сыртқы кескіні программаның бапталуынан тәуелді өзгеруі мүмкін. Құралдар тақтасының астында, терезенің сол жақ бөлігінде, **Бумалар** (Папки – Folders) тізімі орналасқан. Бұл тізімде хат-хабарларды (корреспонденцияларды) сақтауға арналған бумалар келтірілген.

Интернеттен Сізге келген барлық хаттар **Кіріс** (Входящие – Inbox) бумасына түседі. Интернетке жіберу үшін Сіз жазып, дайындаған хаттар **Шығыс** (Исходящие – Outbox) бумасында сақталады. Жөнелтілгеннен кейін хаттар **Шығыс** (Исходящие –

Outbox) бумасынан **Жіберілгендер** (Отправленные – Sent) бумасына ауысады. Сонымен, Сіз жойған хаттар, ең соңында, **Жойылған** (Удаленные – Deleted) деп аталатын арнайы бумаға түседі. Сіз хат-хабарларыңызды бумаларға жылжытып, өзіңіздің меншікті бумаларыңызды құра аласыз.

Программа терезесінің орталық аймағы екіге бөлінген. Оның жоғарғы жағы қазіргі уақытта таңдалған буманың мазмұнын хабарламалардың тақырыптары ретінде кескіндейді. Терезенің төменгі жағы хаттардың мазмұнын кескіндеуге арналған. Күй жолы қазіргі уақытта программа орындайтын әртүрлі әрекеттерді, сондай-ақ ашық бумадағы хабарламалар санын көрсетеді.

Электрондық поштамен жұмыс жасаған кезде пошта жәшіктері қолданылады. Тура пошта бөлімшесіндегідей, интернет қызметін көрсетушілерде әртүрлі мекенжайлары бар көптеген пошта жәшіктері бар. Қағаз хаттарын жіберу үшін Сіз поштаға кіріп, конвертті бере аласыз. Сондай-ақ, Сіз өзіңізге келген хат-хабарларды да ала аласыз. Электрондық поштамен де дәл осындай жұмыс істелінеді. Ендеше, электрондық поштамен жұмыс істеудің кейбір ерекшеліктерін қарастырайық.

Интернет-провайдердің пошта жәшігіндегі хат-хабарларыңызды Сіз өзіңіз алуыңыз керек. Электрондық поштаны жеткізу үшін ешқандай пошта қызметкері Сіздің есігіңізді қақпайды. Электрондық поштамен жұмыс істеу үшін мекенжайлар өте маңызды. Интернетке қосылған кезде сіз электрондық пошта мекенжайын аласыз. Интернеттегі басқа адамдармен де дәл осылай болады. Егер Сіз алушының мекен жайын дұрыс жазбасаңыз, онда ең дұрысы, хат адресаттың табылмағандығы туралы ескертумен қайта оралуы мүмкін. Себебі Сізде бірнеше жеке электрондық пошта мекенжайлары болуы мүмкін.

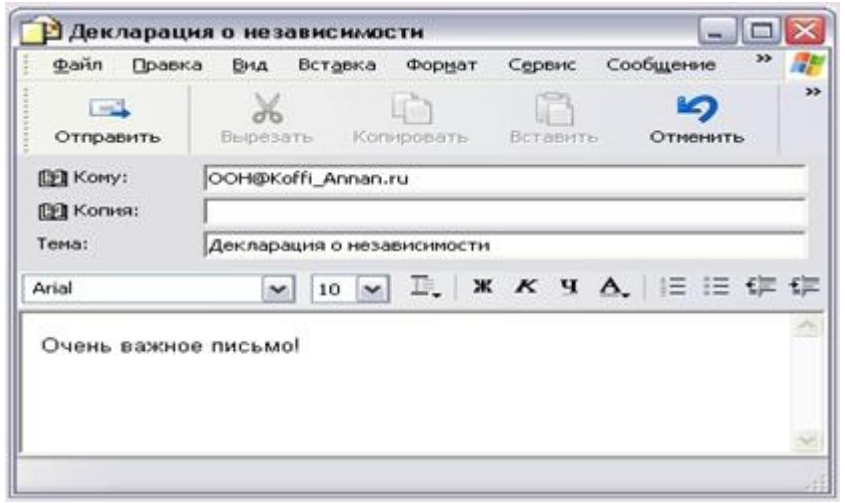

14.11-сурет. Хабарлама құру терезесі

Электрондық поштаны құру үшін программаның құралдар тақтасындағы элемент қолданылады. Егер батырма хаттарды қарапайым жасауға арналған болса, онда жақын жерде орналасқан батырма жасалатын хаттардың әр түрлі мәнерлерін (стильдерін) таңдауға мүмкіндік береді. Тізімнен алдын-ала дайындалған формалар қатарын таңдап, оларды толтыра отырып, әдемі рәсімделген пошта хабарламаларын құруға болады. Қарапайым электрондық поштаны құруды бастау үшін тиісті батырманы басыңыз. Хаттарды құруға арналған терезе пайда болады (14.11-сурет). Терезенің жоғарғы жағында хаттың мекен-жайы мен тақырыбын енгізуге арналған өрістер бар, ал үлкен жұмыс аймағында хаттың мәтіні енгізіледі.

Алдымен хатты кімге жібергіміз келетінін көрсету керек. Ол үшін **Кімге** (Кому – То) енгізу өрісін пайдаланамыз. Егер Сіз бір уақытта хаттың көшірмесін біреуге жібергіңіз келсе, оның мекен-жайы **Көшірме**(CС) өрісіне енгізілуі керек. **Тақырып** (Subject) өрісі хаттың қысқаша аннотациясын енгізуге арналған. Хабарлама тақырыбы терезе тақырыбына да енетініне назар аударыңыз. Хатты алған кезде бұл жол хаттар тақырыптарының тізімінде пайда болады және корреспондент алынған хаттың не туралы екенін оңай түсінеді. Бұл өріс тек қолмен толтырылады және оны толтыру міндетті емес, бірақ қажет. Егер Сіз бұл өрісті толтырмасаңыз, программа Сізге осы туралы арнайы сұхбатта ескертеді.

Енді жіберілетін хабарламаның мәтінін нақты жазуға кірісетін уақыт келді. Ол үшін терезенің хат құруға арналған төменгі аймағын пайдаланыңыз. Осы аймақты тышқанмен шертіңіз және пернетақтаның көмегімен хабарлама мәтінін теріңіз. Сіз программаның кез-келген мәтіндік редактордың, мысалы, қарапайым WordPad редакторындағы мәтінді пішімдеуге ұқсас, пішімдеу мүмкіндіктерін пайдалана аласыз.

Мекенжайды көрсетіп, хат жасағаннан кейін адресатқа хабарлама жіберу керек. Осы мақсатқа хабарлама жасау терезесінің құралдар тақтасындағы батырма арналған. Егер Сіз сол батырманы бассаңыз, жүйе хабарламаны жіберу үшін Интернетке қосылуды ұсынады (14.12-сурет). Егер Сіз шынымен хатты жібергіңіз келсе, **Қосылу** (Подключиться – Connect) батырмасын басыңыз. Интернетке қосылу үдерісі басталады. Байланыс орнатылғаннан кейін прогресс-индикаторы бар сұхбаттың пайда болуына жалғасатын поштаны жіберу үдерісі басталады (14.12 сурет, оң жақта). Егер **Аяқталғанда қосылымды бұзу** (Разорвать соединение по окончании – Hang up when Finished) құсбелгісін тағайындасаңыз, хат жіберілгеннен кейін Интернет байланысы автоматты түрде үзіледі.

Сіздің мекен-жайыңызға келетін электрондық хаттар интернет-провайдерде сақталады. Бұл Сіз оларды өз компьютеріңізге көшіріп жазғанға дейін жалғасады. Интернет провайдеріндегі өзіңіздің пошта жәшігіңізді және пошта жеткізілімін тексеру үшін Outlook Express программасының саймандар тақтасындағы батырма қызмет етеді.

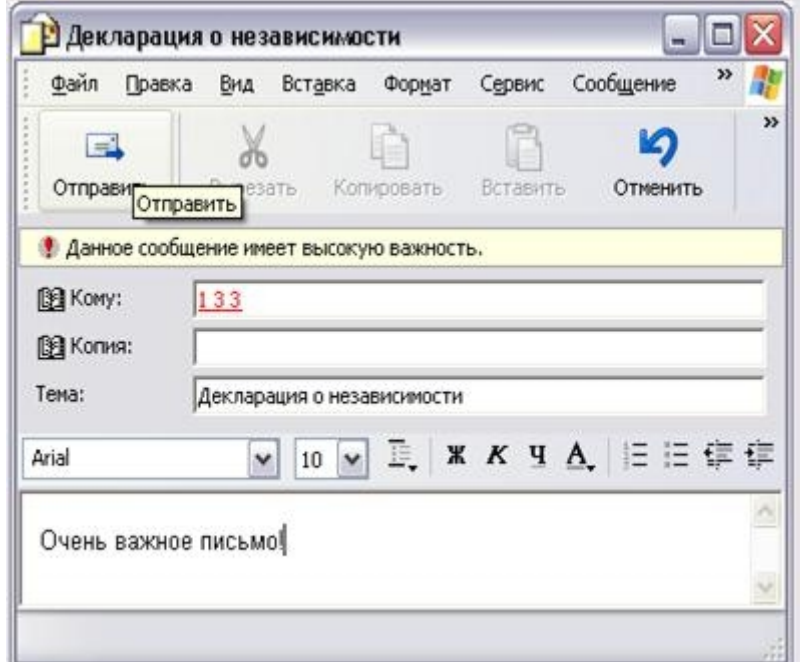

14.12-сурет. Пошта жіберу сұхбаттары

Егер Сіз осы батырманы бассаңыз, Интернетке қосылу туралы хабарлама жіберетін сұхбат пайда болады. Осы сұхбаттың **Қосылу** (Подключиться – Connect) батырмасын басу керек. Байланыс орнатылғаннан кейін, жөнелтуді күтіп қалған барлық пошта жіберіледі. Егер Сіз үшін пошта серверінде пошта болса, ол Сіздің компьютеріңізге көшіріліп, жазылады. Поштаны қабылдау аяқталғаннан кейін Интернет байланысын үзуді ұмытпаңыз.

Сіз Интернеттен алатын хаттар **Кіріс** (Входящие – Inbox) жәшігінде жиналады. Жұмыс терезесінің сол жағындағы бумалар тізімінің осы элементін тышқанмен шертіңіз. Терезенің жоғарғы оң жағында хаттар тақырыптарының тізімі болып табылатын бума мазмұны пайда болады. Сізді қызықтыратын хатты көру үшін оны тізімнен оның тақырыбын басу арқылы таңдаңыз. Хаттың мазмұны программа терезесінің төменгі оң жағында пайда болады.Тышқанмен екі рет нұқып, таңдалған хаттың мазмұны бар бөлек терезені ашуға болады.<br>Сіз алған хатқа жауап бере аласыз. Ол үшін тышқанмен қажетті хатты нұқыңыз

және саймандар тақтасындағы батырманы басыңыз. Осы кезде Сіз белгілеген хаттың мазмұны орналасқан хаттарды құруға арналған терезе пайда болады, және **Кімге** (Кому – То) өрісіне осы хаттың авторының мекен-жайы орналастырылып қойылады. Бастапқы хаттың әр жолының басында әдетте цитаталарды белгілейтін ">" символы орналасқан. Сіз хаттың мәтінін өзгертіп, ескертулеріңізді қоса аласыз. Осылайша пікірталас (дискуссия) ұйымдастыруға болады. Келген хатты басқа корреспондентке өзгеріссіз жіберуге болады. Ол үшін тапсырмалар тақтасындағы батырманы қолдана аласыз.

### **Интернетпен жұмыс жасауды жеңілдету**

Интернетпен жұмысты жеңілдету үшін MSN Explorer программасын пайдалануға болады. MSN –Microsoft Network (Microsoft желісі) сөз тіркесінің қысқартылуын (аббревиатурасын) білдіреді. MSN Explorer программасы көптеген функцияларды біріктіре отырып, Интернетпен жұмысты жеңілдетеді. Көптеген әртүрлі программалардың орнына Сіз тек бір ғана MSN Explorer-ді қолдана аласыз. MSN Explorer программасы Сізге маңызды мәселелерді еске түсіретін және жазбаларыңызды дәптерде сақтауға мүмкіндік беретін ұйымдастырушыны (органайзерді) ұсынады. Әрине, Сіз Интернеттің ішінде саяхаттай аласыз және Сізге көмекке пайдалы ақпаратқа көптеген сілтемелер ұсынылады.

MSN Explorer программасын іске қосу үшін жылдам іске қосу тақтасындағы 41 белгішесін нұқыңыз. Алғаш іске қосқанда программаны баптайтын шебер жұмысын бастайды. Әрі қарай бұл шебер MSN Explorer программасын іске қосқан кезде пайда болмайды. Шебердің бірінші сұхбаты Интернетке қосылу тәсілін көрсетіп беруге арналған (14.13-сурет).

Ұсынылған тізімнен бұрын құрылған интернет байланысын таңдап, жұмысты жалғастыру үшін тиісті батырманы басыңыз. Интернетке қосылу туралы ақпарат беретін сұхбат пайда болады (14.13-сурет). Әрі қарай мұндай терезе әрдайым экранда болады және осы терезеде Сіз әртүрлі командаларды орындай аласыз.<br>Интернетке қосылу орнатылғаннан кейін шебердің жұмысы жалғасады. MSN желісімен жұмыс істеу үшін Сізге тіркелу керек және пайда болған сұхбаттарда Сіз өзіңіз туралы ақпаратты енгізуіңіз керек. Атыңыз бен тегіңізді, мекен-жайыңызды, атқарып жүрген қызметңіздің түрін және туған күніңізді енгізуіңіз керек. Сондай-ақ, Сізден MSN желісіне кіру үшін қажетті құпия сөзді де енгізу сұралады.

Сонымен қатар, егер MSN желісінде тіркелген электрондық пошта мекенжайыңыз болмаса, Сізден өзіңіз үшін осы мекенжайды таңдау сұралады.

Барлық сұрақтарға жауап бергеннен кейін Сіз тіркелесіз және MSN Explorer программасы жұмыс істей бастайды. Терезе тақырыбында программаның атауы және ағымдағы жұмыс режимі көрсетіледі. Егер Сіз Интернетті шарлап отырсаңыз, онда терезенің тақырыбында ағымдағы жүктелген беттің атауы кескінделеді. Мекен жайы белгілі кез келген бетке өту үшін бұл мекенжайды тиісті өріске енгізіп, мекен жай өрісінің оң жағында орналасқан **Ауысу** (Переход – Go) батырмасын басыңыз. Саймандар тақтасында жиі орындалатын әрекеттерді тудыратын бірнеше батырмалар бар, мысалы, электрондық поштамен жұмыс істеу немесе Интернетте тікелей қатынаста болу батырмалары.

MSN желісіне тіркелгенде, интернеттегі тиісті компьютерде Сізге дискіден орын бөлінеді және бірнеше бумалар құрылады, мысалы, бейнелар орналасатын бумалар сияқты. Мұндай бумалармен, сондай-ақ басқа әрекеттермен жұмыс істеу үшін жұмыс терезесінің сол жақ бөлігінде орналасқан бумалары бар тақта қызмет етеді. Тиісті батырманы басу арқылы Сіз таңдалған буманың мазмұнын программаның жұмыс терезесі ортасында аша аласыз. Сондай-ақ, жұмыс терезесінің сол жағында Интернеттен ақпарат іздеуге арналған енгізу өрісі орналасқан. Тура Интернеттегі жұмыс кезінде музыкалық жазбаларды тыңдау үшін терезенің төменгі сол жақ бұрышында орналасқан ойнатқыш бар. Бұл ойнатқышта кәдімгі магнитофонның басқару батырмаларына ұқсайтын басқару батырмалары бар.

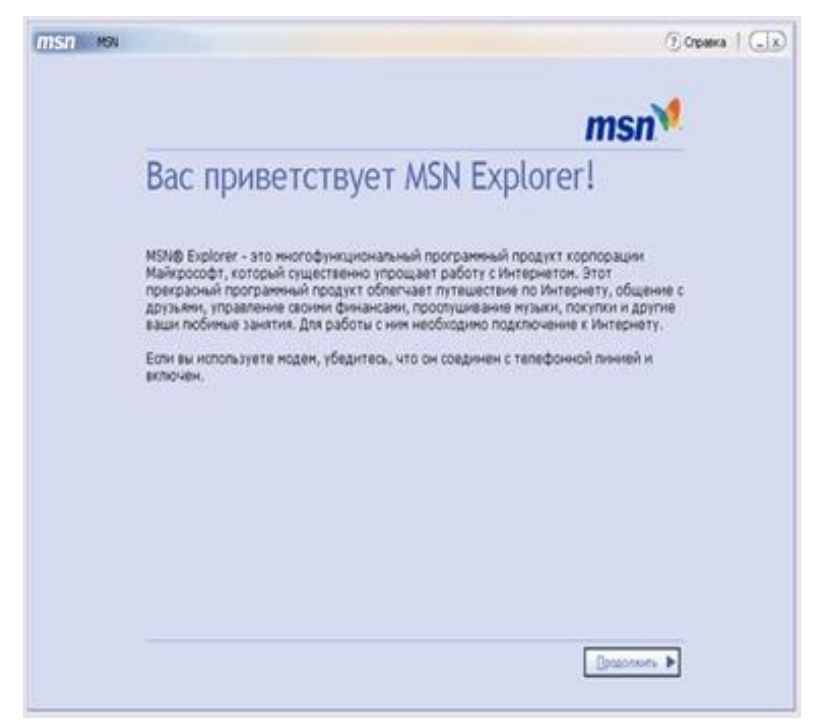

14.13-сурет . Қосылым және қосылым құрылғысын таңдау

Егер Сіз бумалар тақтасындағы **Менің күнтізбем** (Мой календарь – My Calendar) батырмасын бассаңыз, жұмыс терезесінің орталық бөлігінің мазмұны өзгереді. Күнтізбемен жұмыс Microsoft Office программалық жасақтамасының бөлігі болып табылатын Microsoft Outlook программасындағы ұқсас жұмысты еске салады. Бастысы, Сіз барлық күнтізбелік жазбаларды Outlook программасынан MSN күнтізбесіне (MSN Calendar) импорттай аласыз. Күнтізбе Сізге кесте жүргізуге, жазбалар жасауға, әртүрлі еске салғыштарды программалауға және т.б. мүмкіндік береді. Күнтізбемен жұмыс пәрмендер сілтеме түрінде рәсімделген веб-парақпен жасалатын жұмыс сияқты жүргізіледі.

MSN-ге тіркелген кезде Сіз электрондық пошта мекенжайын аласыз және MSN Explorer программасы электрондық поштамен жұмыс жасауға мүмкіндік береді. Саймандар тақтасындағы тиісті батырманы басу арқылы Сіз поштамен жұмыс режиміне өтесіз. Егер Сізге пошта келген болса, онда пошта режиміне өткенде, Сізге жіберілген барлық хаттар кіретін **Кіріс** (Входящие – Inbox) жәшігін автоматты түрде ашасыз. Хаттар тақырыптар тізімі ретінде көрсетіледі және тізім элементін таңдап, Сіз хаттың мазмұнын кескіндейсіз. Сіз хатты саймандар тақтасындағы тиісті батырманы басу арқылы құра аласыз.

*Со*ндай-ақ, MSN Explorer программасын келесі іске қосқан кезде тіркеу шебері пайда болмайды және Интернетке қосылғаннан кейін MSN желісіне кіру үшін атау мен пароль енгізу сұхбаты пайда болады. Шеберді бірінші рет іске қосқан кезде таңдалған құпия сөзді енгізіп, **Тіркеу** (Регистрация – Sign In) батырмасын басыңыз. Егер пароль дұрыс болса, MSN Explorer программасы іске қосылады. Сонымен қатар, Сіз MSN-мен қонақ ретінде, тіркеусіз жұмыс жасай аласыз. Ол үшін программа терезесінің жоғарғы бөлігіндегі тиісті сілтемені таңдаңыз.

MSN Explorer программасы игеруге өте оңай, бірақ пайдаланушыға көптеген қосымша қызметтер ұсынады. Сіздің осы программаны қолдана отырып, интернетпен жұмыс істегенді ұнатып қалуыңыз әбден мүмкін.

## **Интернетке файлдарды орналастыру және одан файлдарды алу**

Бүкіләлемдік ғаламторда саяхаттаудан және электрондық поштамен бөлісуден басқа, интернет файлдармен бөлісу үшін де жиі қолданылады. Windows XP бұл үшін **Жолсерік** (Проводник) программасын (Windows Explorer) қолдана отырып, файлдарды интернет арқылы оңай жіберуге мүмкіндік береді. Мұны қалай жасауға болатынын қарастырайық.

Жолсерік программасын іске қосыңыз, содан кейін Интернетте файлдарды орналастырғымыз келетін немесе оларды қайта жазғымыз келетін орынды көрсетіңіз. Ол үшін **Менің желілік қоршауым** (Мое сетевое окружение – my Network Places) бумасына өтіңіз. Тапсырмалар тақтасында желімен жұмыс істеуге арналған командалар тізімі пайда болады. Желілік қоршамаға қосу шеберін іске қосу үшін **Желілік қоршамадағы жаңа орын** (Новое место в сетевом окружении – Create a network shortcut) пәрменін таңдаңыз.

Шебердің жұмысын бастау үшін **Әрі қарай** (Далее – Next) батырмасын басыңыз. Файлдарды орналастыру қызметтерін ұсынатын және Интернет қызметтерінің тізімін қамтитын сұхбат пайда болады. Егер Сіз файлдарды басқа жерге орналастыруды жоспарласаңыз, осы тізімдегі **Желідегі басқа орындар** (Другие места в сети – Other Network Places) элементін таңдаңыз және жұмысты жалғастыру үшін **Әрі қарай** (Далее – Next) батырмасын басыңыз.

Келесі шебер сұхбаты файлдарды бөлісу үшін пайдаланғыңыз келетін интернеттегі түйіннің (тораптың) мекен-жайын енгізуге арналған. Мұнда толық мекенжайды, соның ішінде пайдаланылатын қосылым түрін енгізу керек екенін ескеріңіз, мысалы http://www.provider.ru / ~пайдаланушы немесе ftp://ftp.company.com. Мекенжайды енгізу өрісінің астында сілтеме орналасқан, оны нұқу арқылы Сіз осы өріске мекен жайларды қалай дұрыс енгізу керек екені туралы бірнеше мысалды көресіз.

Мекенжайды енгізгеннен кейін жұмысты жалғастыру үшін **Әрі қарай** (Далее – Next) батырмасын басыңыз. Тұтынушының есімін енгізуге арналған келесі шебер сұхбаты пайда болады. Интернеттегі FTP түйіндерінің басым көпшілігі оларға қол жеткізу үшін сәйкестендіруді (идентификациялауды) қажет етеді. Егер Сіз файлдарды жалпыға қол жетімді түйіннен алғыңыз немесе оған орналастырғыңыз келсе, кіру үшін анонимді кіруді пайдалануға болады. Анонимді кіру – бұл Anonymous деп аталатын түйінге тіркелу, ал бұл жағдайда Сіздің электрондық пошта мекенжайыңыз құпия сөз ретінде алынады. Алайда, бұл әдістің кемшіліктері де бар, олардың ең бастысы – осы интернет түйінінің файлдары мен бумаларына шектеулі қол жетімділік. Бұл әдетте бір немесе бірнеше жалпыға қол жетімді бумалар. Егер бұл кіру әдісі Сізді қанағаттандырса, онда **Жасырын түрде қосылу** (Подключаться анонимно – Log on anonymously) құсбелгісін орнатыңыз.Бұл жағдайда парольді Windows автоматты түрде генерациялайды.

Егер Сіз файлдарды ортақ пайдалану үшін міндетті тіркеуді қажет ететін Интернет түйінін қолданғыңыз келсе, онда анонимді қосылу құсбелгісін қалпына келтіріп (ағытып тастап), түйінге кіру үшін енгізу өрісіне идентификаторды енгізіңіз. Қауіпсіздік мақсатында пароль енгізілмейді. Ол кейінірек, тікелей түйінге қосылған кезде сұралады. Пайдаланушы атын енгізгеннен кейін жұмысты жалғастыру және келесі шебер сұхбатын көрсету үшін **Әрі қарай** (Далее – Next) батырмасын басыңыз. Бұл сұхбат Сіз қосылған жердің атауын көрсетуге арналған. Тиісті өріске өзіңізге ұнайтын кез-келген атауды енгізіп, жалғастыру үшін **Әрі қарай** (Далее – Next) батырмасын басыңыз. Шебердің соңғы сұхбаты пайда болады. Осы сұхбатты жабу үшін аяқтауды білдіретін **Дайын** (Готово – Finish) батырмасын басыңыз.

Желідегі көрсетілген орынмен қосылуға әрекет жасалады және қосылу қажеттілігі туралы сұхбат пайда болады.Интернет қызметін жеткізушімен байланысуды бастау үшін осы сұхбаттың **Қосылу** (Подключиться – Connect) батырмасын басыңыз.

Интернетпен байланыс орнатылғаннан кейін Интернет Түйініне пароль (құпия сөз) енгізу сұхбаты пайда болады. Құпия сөзді енгізіп, сұхбатты жабу үшін **ОК** батырмасын басыңыз. Таңдалған түйіннің түбірлік бумасының мазмұны жолсерік терезесінде көрсетіледі.

Енді Сіз файлдар мен бумаларды компьютерден Интернеттегі түйінге де, түйіннен компьютеріңізге де көшіре аласыз. Сонымен қатар, Интернет түйініндегі файлдар мен бумалармен жұмыс істеудің Сіздің компьютеріңіздегі файлдар мен бумалармен жұмыс істеуіңізден еш айырмашылығы жоқ. Жолсерікпен жұмыс істеудің барлық әдістерін Интернетпен жұмыс кезінде қолдануға әбден болады. Сіз файлдарды көшіруді, жоюды, жылжытуды және атын өзгертуді, басқа да қажетті әрекеттерді орындай аласыз.

Интернеттегі бумалармен және файлдармен қандай әрекеттер орындай алатыныңыз интернет түйініне қосылған кезде берілетін құқықтармен байланысты (тәуелді). Бұл құқықтарды түйін әкімшісі анықтайды.

Сондай-ақ, егер Сіз Интернетте файлдарды бөлісу үшін кез-келген орынды үнемі пайдаланғыңыз келмесе, немесе сирек, тіпті бір-ақ рет пайдаланатын болсаңыз, онда оның мекен-жайын жолсеріктің тура солай аталатын енгізу өрісінде жазып, көрсетуге болады. Бұл жағдайда, егер аты мен паролін енгізу қажет болса, оларды мекен-жай алдында, қалған бөліктерден ":" және " $@$ " арнайы таңбаларымен ажыратып енгізу керек. Мысалы, **Лр://имя:пароль@Лр.company.ru.** Көрсетілген түйінге қосылғаннан кейін оның мазмұны программа терезесінде пайда болады және Сіз Интернеттен алынған файлдармен, бумалармен өз бумаларыңыз сияқты жұмыс жасай аласыз. Windows XP компьютеріңіздің файлдары мен бумаларын интернет арқылы басқа адамдар танысу үшін оңай орналастыруға мүмкіндік береді. Мұндай орналастыру жариялау деп аталады. Әдетте жариялау мүмкіндіктері Сіздің жеке веб-бетіңізде ақпаратты ыңғайлы орналастыру үшін қолданылады. Интернетте жариялау үшін Сіз өзіңіздің желілік қоршауыңызда жаңа орын құруды қолдана аласыз, оны біз жай ғана қарастырдық, бірақ ыңғайлы болу үшін тапсырмалар тақтасында Интернетте жариялауға арналған арнайы сілтеме бар.

Көбіне, Интернетке қосылған кезде, қызмет провайдері өз серверінде Сіздің үй бетіңіз үшін тегін аз орын бөледі. Бұл жағдайда Сіздің веб-сайтыңыздың мекен жайы екі бөліктен тұрады: қызмет провайдерінің мекен-жайынан және Сіздің атыңыздан, мысалы **www.provider.ru / ~ivanov**. Егер Интернетке қосылу кезінде Сізге мұндай қызмет көрсетілмесе немесе ол үшін қосымша төлем сұралса, Интернеттегі тегін қызметтердің бірін пайдалануға болады.<br>Парақтың орналасуы анықталғаннан кейін Сіз оны жариялауға кірісе аласыз. Ол

үшін Жолсерік программасын іске қосыңыз және қалаған бумаға өтіп, файл немесе бума белгішесін басу арқылы жариялағыңыз келетін буманы немесе файлды таңдаңыз. Тапсырмалар тақтасында суретібар сілтемені таңдаңыз және экранда жариялау шеберінің бірінші сұхбаты пайда болады. Бұл шебер желілік қоршауға қосу шеберіне өте ұқсас, сондықтан біз оның жұмысына егжей-тегжейлі тоқталмаймыз, тек ерекшеліктерін атап өтеміз. Шеберді бастау үшін **Әрі қарай** (Далее – Next) батырмасын басыңыз, содан кейін өз бетіңізше келесі сұхбатқа өтіңіз. Сіздің интернет провайдеріңіз қызметтер тізімінде болмауы мүмкін, сондықтан тиісті сұхбатта **Желідегі басқа орындар** (Другие места в сети –other Network Places) элементін таңдаңыз. Мекенжайды енгізу өрісіне файлдарды оның түйініне орналастыру үшін қызмет провайдерінен алған мекенжайды дәл енгізу керек. Интернетте ақпаратты жариялау кезінде анонимді кіру пайдаланылмайды, өйткені кез келген адам желідегі ақпаратыңызды бұзуы мүмкін. Сондықтан анонимді кіру құсбелгісін алып тастап, пайдаланушының аты өрісіне интернетке қосылу үшін идентификаторды енгізіңіз. Сондай-ақ, жариялаудан кейін Сіз таңдаған орын Интернетте Сіздің желілік қоршауыңыздың тізімінде пайда болатындығын ескеріңіз.

## **Жұмысты орындау тәртібі.**

- 1. Internet Explorer программасын жүктеңіз.
- 2. Прокси арқылы Интернетке қосылуды баптаңыз.
- 3. Java VM қосыңыз.
- 4. Интернетте жұмыс істеу үшін қауіпсіздіктің орташа деңгейін орнатыңыз.
- 5. Outlook Express Электрондық поштаны қарау программасын орнатыңыз.
- 6. Соңғы күнгі барлық кіріп-шығуларды қарап шығыңыз.
- 7. Іздеу серверін қолдана отырып, Алматы қаласының білім беру Интернет ресурстарын табыңыз (оқу орындары, кітапханалар және т.б.).
- 8. Сіз таңдаған білім беру ресурсының таңдалған бетіне өтіп, оның мекен-жайын таңдаулылар бумасына қосыңыз.
- 9. Жұмысты оқытушыға көрсетіңіз.
- 10. Outlook Express программасын іске қосыңыз.
- 11. Электрондық поштаның тіркеу жазбасын құрыңыз.
- 12. Outlook Express параметрлерін орнатыңыз: әрқашан поштаны жібермес бұрын емле қателерін тексеру; хаттың көшірмесін **Жөнелтілгендер** бумасында сақтамау; шығар алдында **Жойылғандар** бумасын тазалау.
- 13. **Кіріс** жәшігінде Сіздің топ нөмірімен аталатын бума құру.
- 14. Сіз жөнелтетін хаттар үшін Тегіңіз, электрондық поштаңыздың мекенжайы және тобыңыздың нөмірі бар қолтаңба жасау.
- 15. Жұмыс орныңыз бойынша көршіңізге хат жөнелту.
- 16. Пошта (хаттар) алу.
- 17. Жұмысты оқытушыға көрсету.

## **Бақылау сұрақтары**

- 1. Прокси-сервер арқылы Интернетке қосылуды қалай баптауға болады?
- 2. Соңғы екі күнде қандай интернет ресурстары пайдаланылғанын қалай көруге болады?
- 3. Интернетте файлдарды орналастыру қалай жүзеге асырылады?
- 4. Интернет қауіпсіздігінің жоғары деңгейін қалай орнатуға болады?
- 5. Дербес (автономды) жұмыс жасау кезінде Интернетке қалай қосылуға болады?
- 6. Электрондық поштаның тіркеу жазбасын қалай құруға болады?
- 7. Хатта қолтаңбаны қалай құруға болады?
- 8. Әр 30 минут сайын поштаны тексеруді қалай орнатуға болады?